# **Coding mit dem Calli:bot**

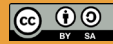

Originalfassung: CC-BY-SA 4.0 erarbeitet von Junge Tüftler gGmbH https://creativecommons.org/licenses/by-sa/4.0/de

**T**:telAkademie

Die Erstellung dieses Materials wurde gefördert

durch unsere Partner\*innen.

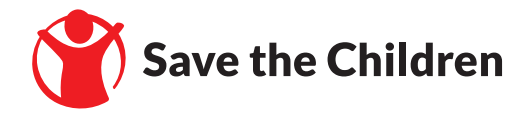

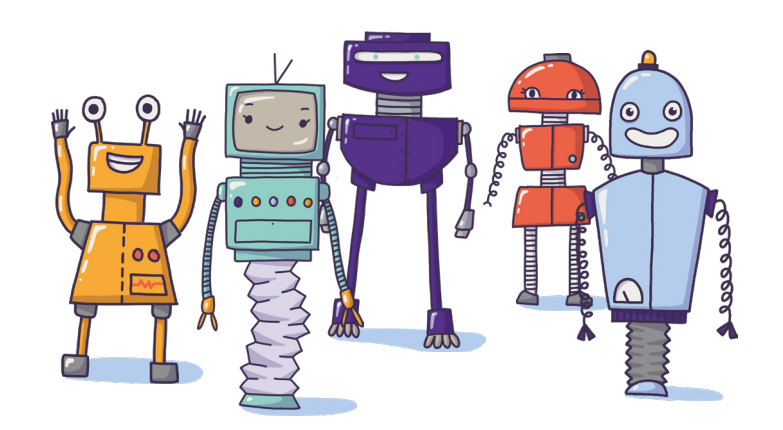

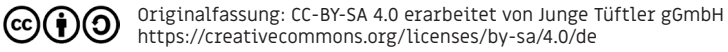

#### **Coding mit dem Calli:bot. Coding mit dem Calli:bot. Allient Coding is the Callist Coding of the Callist Coding is the Callist Coding of the Callist Coding is the Callist Coding of the Callist Coding of the Callist Cod**

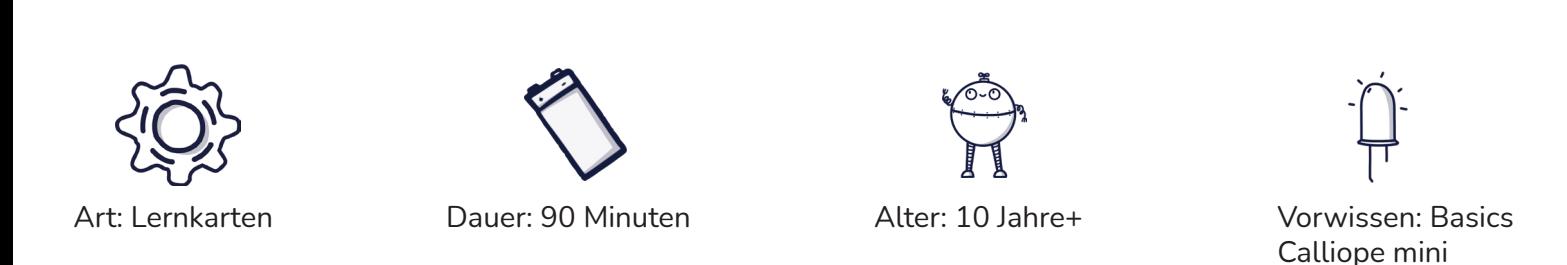

Mit Hilfe der Lernkarten kannst du dich mit dem Thema "Robotik" beschäftigen. Du lernst etwas über Robotersteuerung, sowie über die Rolle von Sensoren im Zusammenhang der Interaktion zwischen Robotern und ihrer Umgebung.

#### **Lernkompetenzen**

- Grundlagen der Menschmaschinenkommunikation am Beispiel Calli:bot
- Wissen um die Funktion und Rolle von Sensoren bei Robotern
- Grundlagenwissen über visuelle Programmiersprachen mittels NEPO-Editor
- Erfahrungen im Umgang mit Algorithmen und Entscheidungsstrukturen

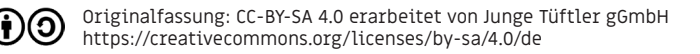

### **Der Calli:bot im Überblick. Calli:bot im Überblick. Property Example 2014**

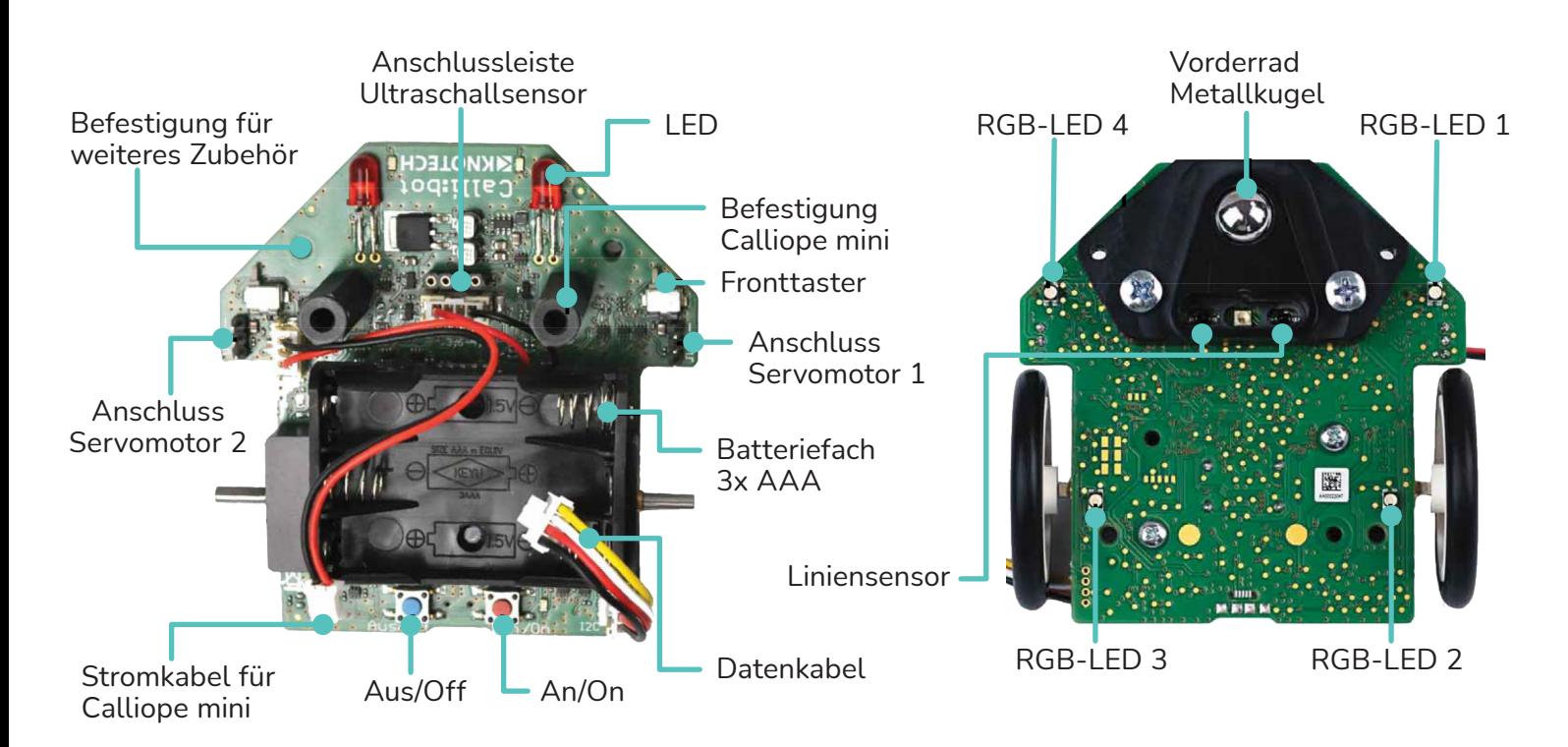

Originalfassung: CC-BY-SA 4.0 erarbeitet von Junge Tüftler gGmbH  $(Cc)(\phi)(O)$ https://creativecommons.org/licenses/by-sa/4.0/de

#### **Verbinde den Calliope mini mit dem Calli:bot. Einführung | 5**

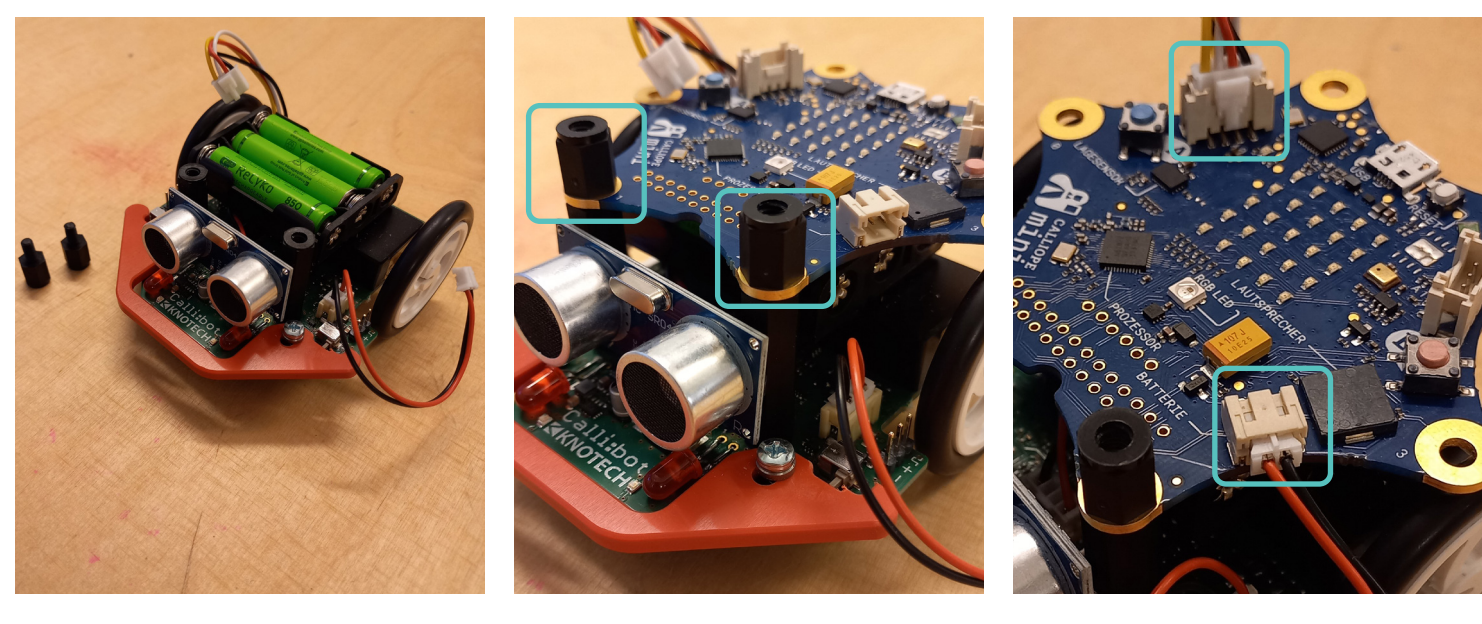

Lege 3 AAA Batterien/Akkus ein. Entferne die Halteschrauben.

Befestige die PINs 1 und 2 mit den Halteschrauben am Calli:bot. Verbinde das Stromkabel ( $\bullet$ ) und das Datenkabel ( $\bullet \bullet \odot \bullet$ ).

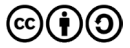

#### **Calliope mini, Calli:bot und Open Roberta. Einführung | 6**

Für die Programmieraufgaben nutzen wir den NEPO Editor des Open Roberta Labs. Dazu brauchst du ...

- den Calliope Mini und das zugehörige USB-Kabel
- einen Laptop mit Maus
- einen Internetzugang
- **1.** Öffne den Browser deines Computers und gehe zu **lab.open-roberta.org**
- **2.** Wähle dein System, diesmal den **Calliope mini.**

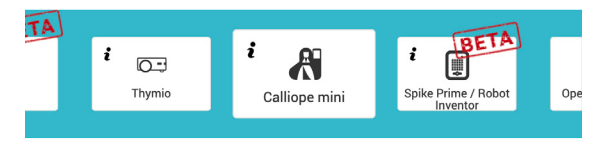

**3.** Wähle den Expertenmodus, um später auch auf alle CodeBlöcke zugreifen zu können.

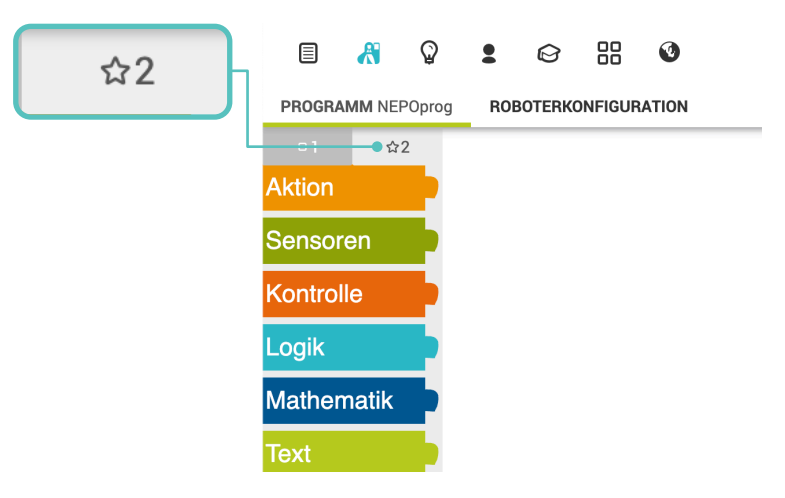

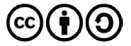

#### **Den Calli:bot in NEPO hinzufügen. Einführung | 7**

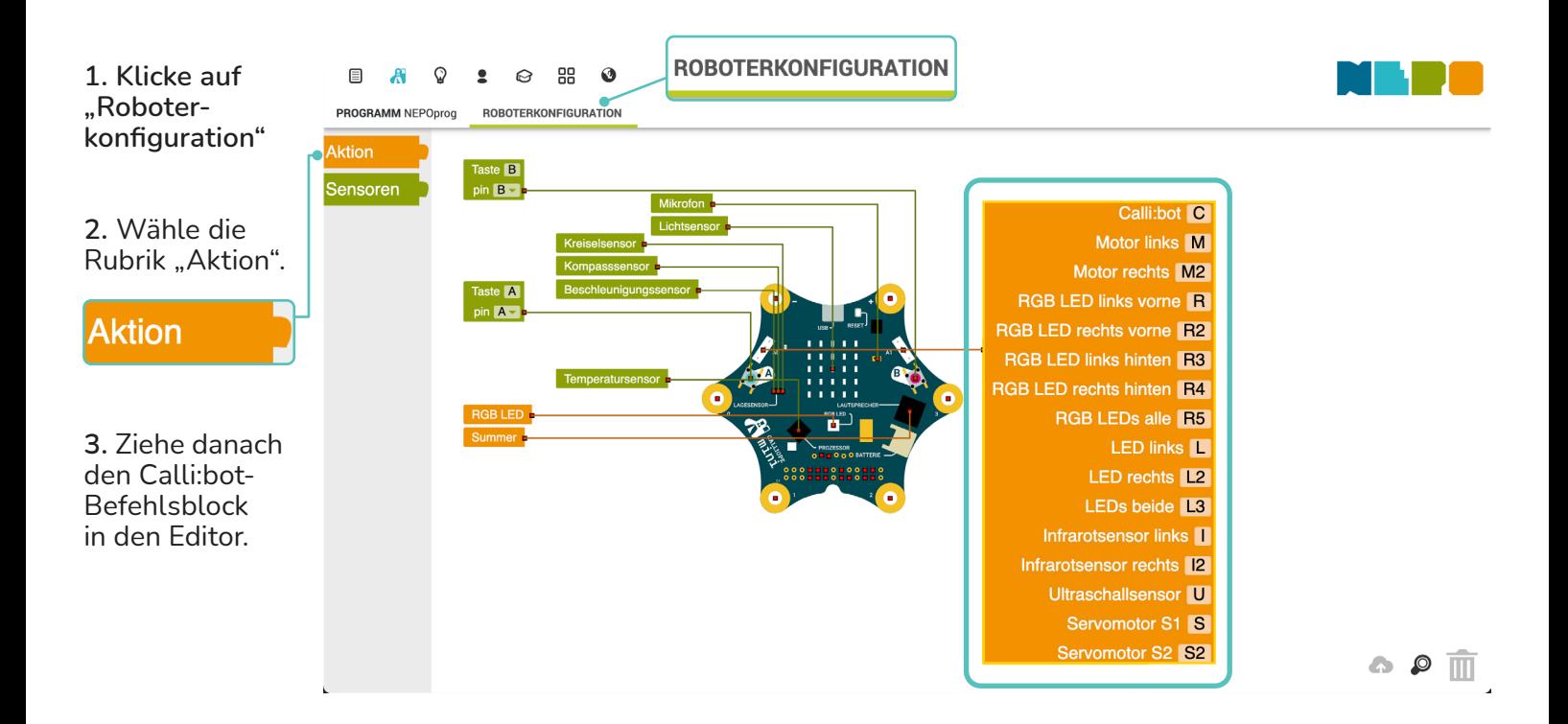

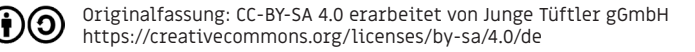

cc

### Schwierigkeit:  $\bigstar \bigstar \bigstar \bigstar \bigstar \bigstar$ **Übung - Lass deinen Calli:bot 1 Meter fahren.**

Nutze die CodeBlöcke auf der rechten Seite.

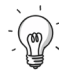

TIPP: Achte auf die richtige Angabe der Motorennamen. Du findest sie im "Calli:bot CodeBlock" unter "Roboterkonfiguration".

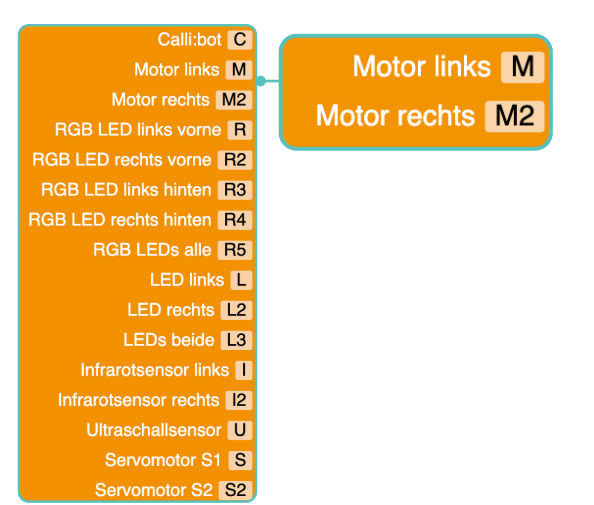

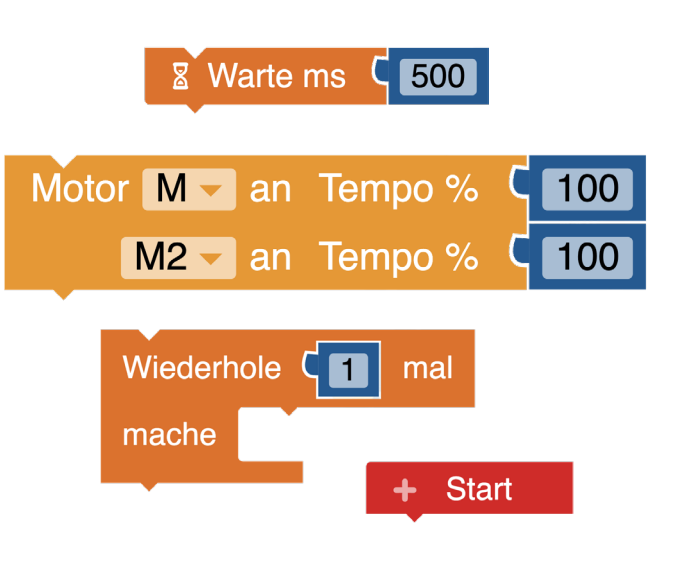

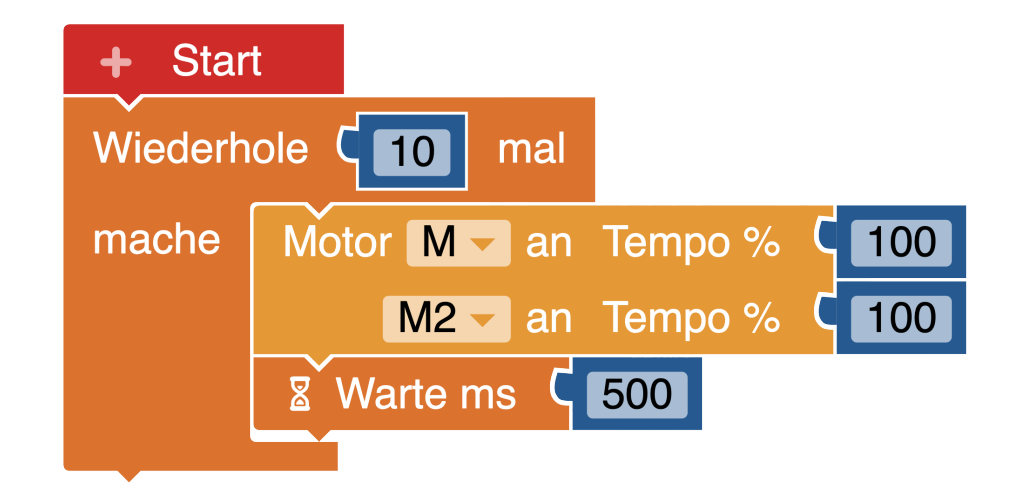

TIPP: Du kannst die Entfernung, die der Calli:bot fährt, auf verscheidene Weise ändern. Je mehr Sekunden (ms) der Calli:bot zum Beispiel wartet, desto weiter fährt er. Findest du noch eine weitere Möglichkeit?

### Schwierigkeit:  $\blacklozenge \blacklozenge \text{max}$ **Übung - Lass deinen Calli:bot links abbiegen.**

Wenn du auf die Taste "A" drückst, soll dein Calli:bot links abbiegen. Nutze die Codeblöcke auf der rechten Seite.

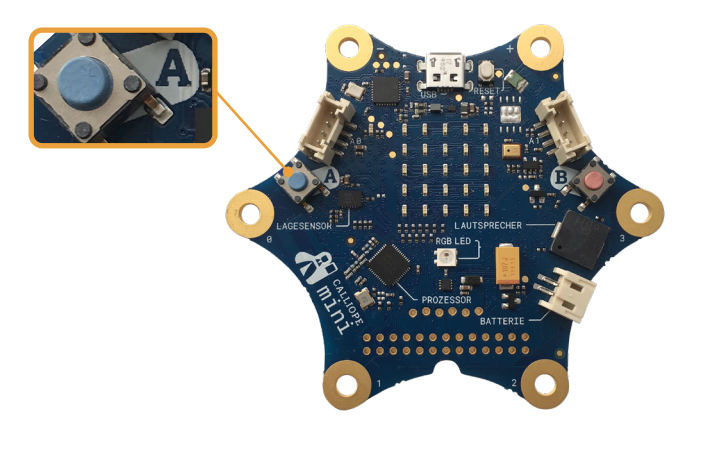

TIPP: Stelle das Tempo einer der Motoren auf "0%" und finde heraus, was passiert.

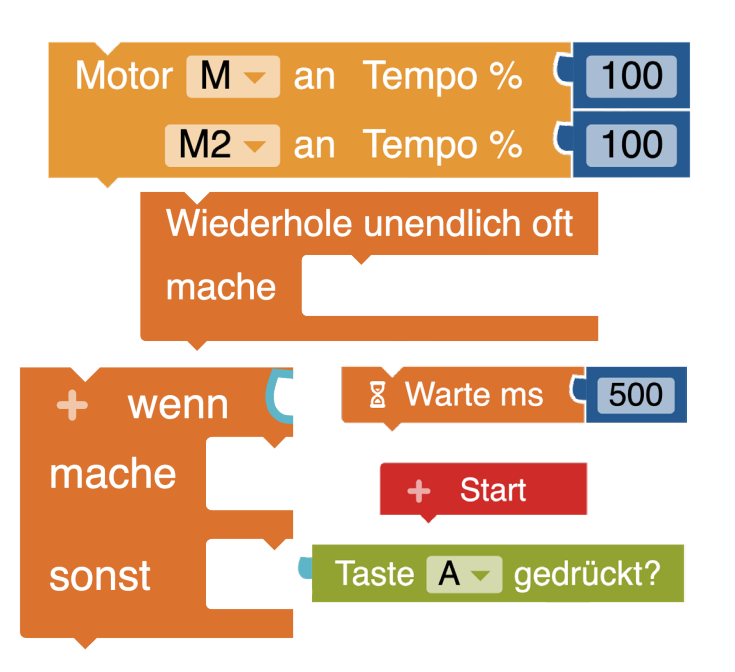

**Grundlagen | 10**

#### **Lösung Grundlagen | 11** Lass deinen Calli:bot links abbiegen.

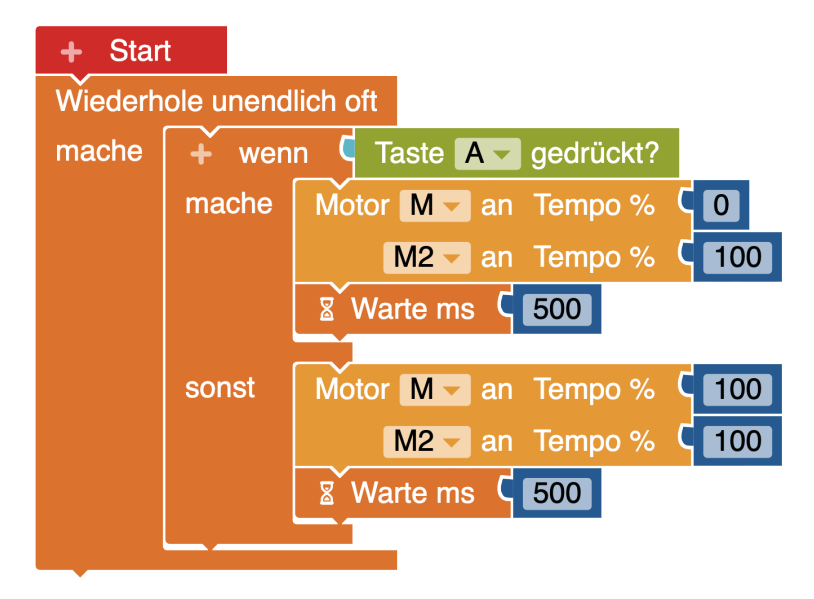

TIPP: Achte auf den Drehwinkel des Calli:bots. Je mehr Sekunden (ms) der Calli:bot zum Beispiel wartet, desto mehr dreht er sich.

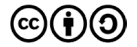

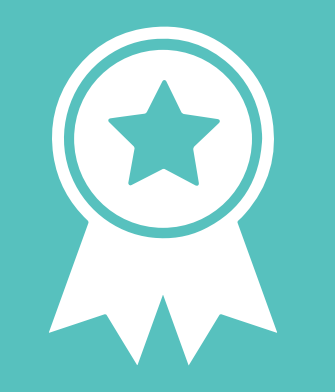

### **Glückwunsch!**

### **ERFOLG — Grundlagenexpert\*in**

### **Schwierigkeit:** Ubung - Hindernissen ausweichen. **Aber 19 auch der Einer aus der Erstellung** erstehte Projektphase | 13

Nutze den Ultraschallsensor, damit dein Calli:bot um Hindernisse herum fährt.

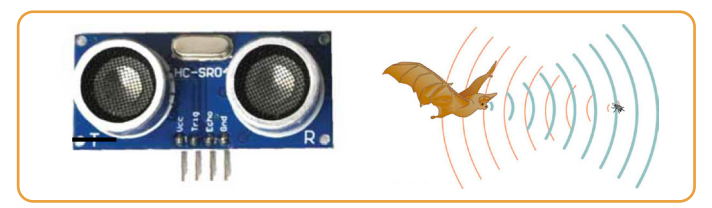

Lass den Calli:bot nach links fahren, wenn der Ultraschallsensor ein Hindernis entdeckt.

Du brauchst dazu folgende Codeblöcke, um dein Programm umzubauen.

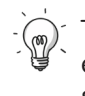

TIPP: Der Ultraschallsensor kann Hindernisse erkennen, die zwischen 2 und 350 cm entfernt sind.

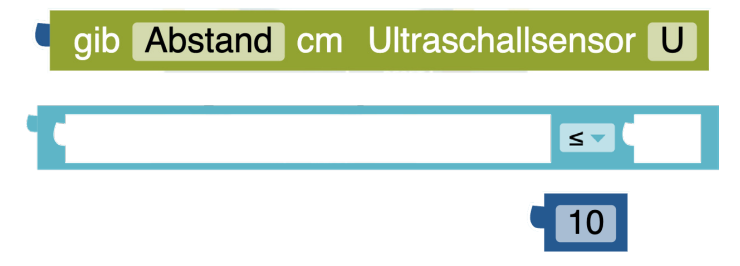

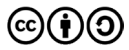

#### **Lösung** Hindernissen ausweichen.

cc

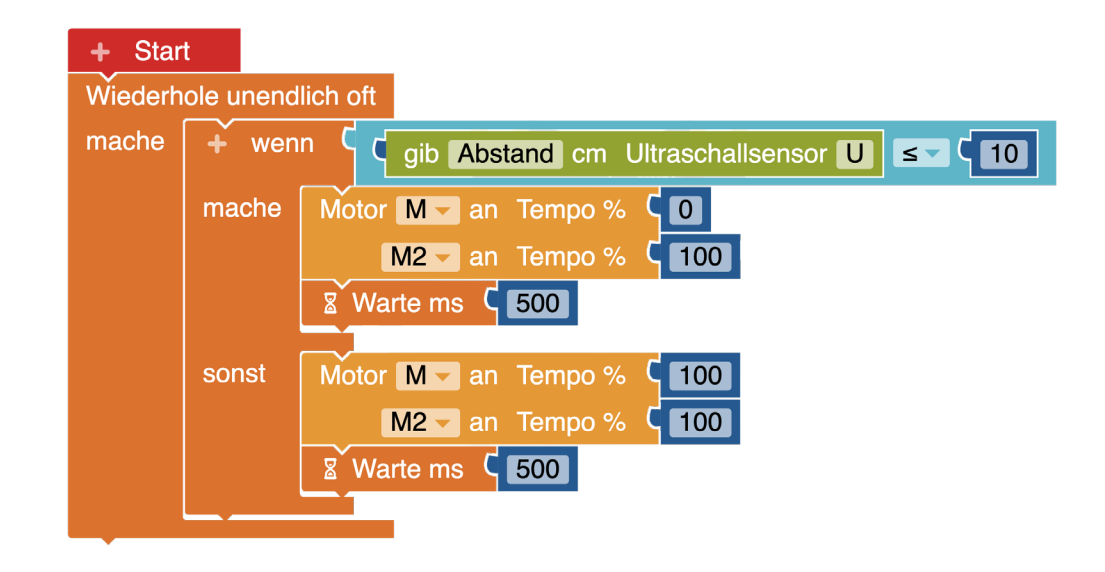

TIPP: Du kannst die Entfernung, die der Calli:bot fährt, auf verscheidene Weise ändern. Je mehr Sekunden (ms) der Calli:bot zum Beispiel wartet, desto weiter fährt er. Findest du noch eine weitere Möglichkeit?

### **Schwierigkeit: Übung - Schwarzen Linien ausweichen. Projektphase | 15**

Nutze den Liniensensor (Infrarotsensor), damit dein Calli:bot an schwarzen Linien links abbiegt.

Sie können die Menge der reflektierten Infrarotstrahlung des Untergundes unterscheiden.

Liniensensor

 $(dunkel \bullet =$  wenig IR) oder (hell  $\bigcap$  = viel IR)

Lass den Calli:bot nach links fahren, wenn der Infrarotsensor eine schwarze Linie entdeckt.

Du brauchst dazu folgende Codeblöcke, um dein Programm umzubauen bzw. zu ergänzen.

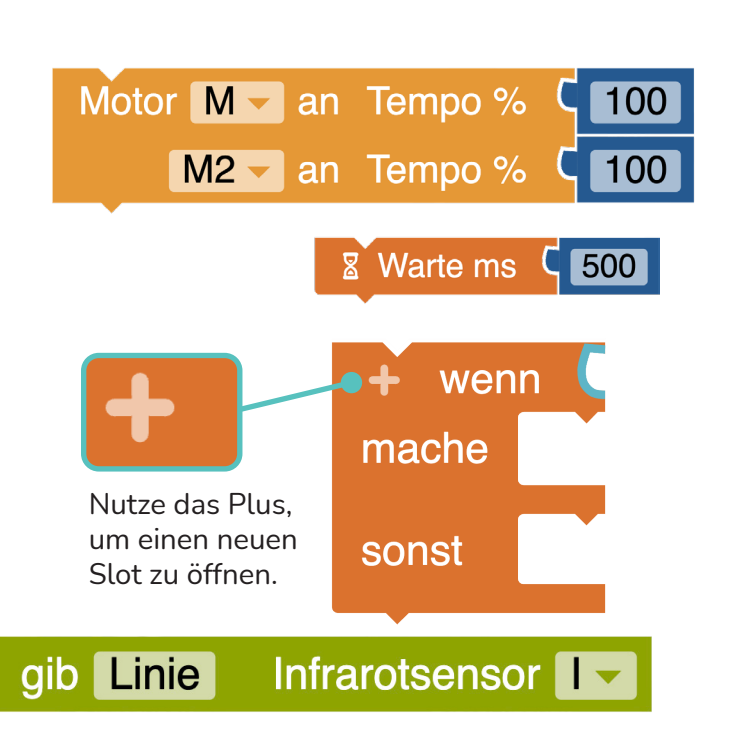

#### **Lösung** Hindernissen ausweichen.

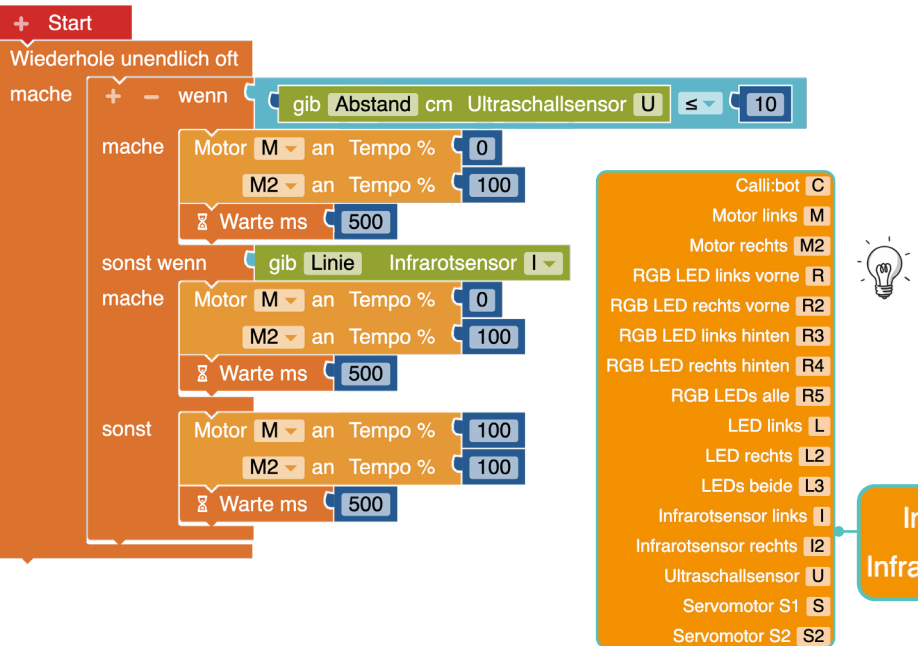

TIPP: Achte auf die richtige Angabe der Motorennamen. Du findest sie im "Calli:bot CodeBlock" unter "Roboterkonfiguration".

Infrarotsensor links Infrarotsensor rechts 12

Originalfassung: CC-BY-SA 4.0 erarbeitet von Junge Tüftler gGmbH https://creativecommons.org/licenses/by-sa/4.0/de

### **Schwierigkeit:**  $\frac{1}{2}$   $\frac{1}{2}$   $\frac{1}{2}$   $\frac{1}{2}$   $\frac{1}{2}$ **Übung - Der Calli:bot soll zeigen, wenn er unglücklich ist. Projektphase | 17**

Der Calli:bot soll einen traurigen Smiley zeigen, wenn er ein Hindernis oder eine Linie entdeckt.

Nutze dafür den Ultraschallsensor und den Infrarotsensor und ergänze dein Programm.

Du brauchst dazu folgende Codeblöcke, um dein Programm zu ergänzen.

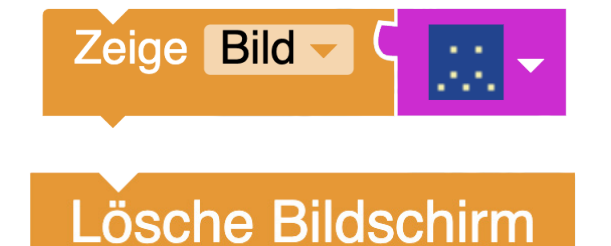

(cc

#### **Lösung** Emotionen zeigen.

cc

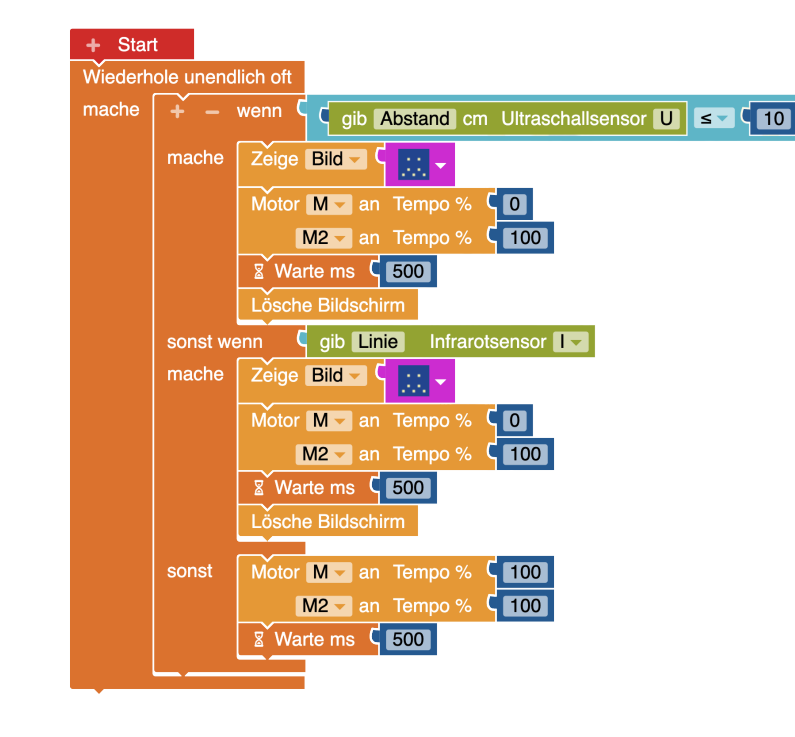

Originalfassung: CC-BY-SA 4.0 erarbeitet von Junge Tüftler gGmbH (၁ https://creativecommons.org/licenses/by-sa/4.0/de

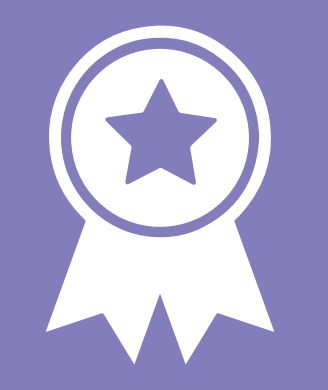

## **Glückwunsch! ERFOLG — Projektexpert\*in**

### **Schwierigkeit:**  $\star$   $\frac{1}{\sqrt{2}}$   $\frac{1}{\sqrt{2}}$   $\frac{1}{\sqrt{2}}$ **Übung - Den Calli:bot auf Geräusche reagieren lassen. Projektphase | 20**

Lass den Calli:bot losfahren, wenn er ein Geräusch wahrnimmt, zum Beispiel das Klatschen deiner Hände.

Nutze dafür den Geräuschsensor (das Mikrofon).

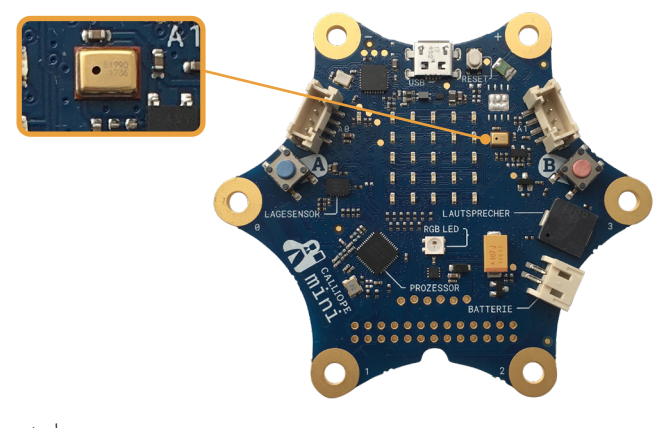

TIPP: Probiere die Programmierung an einem ruhigen Ort aus.

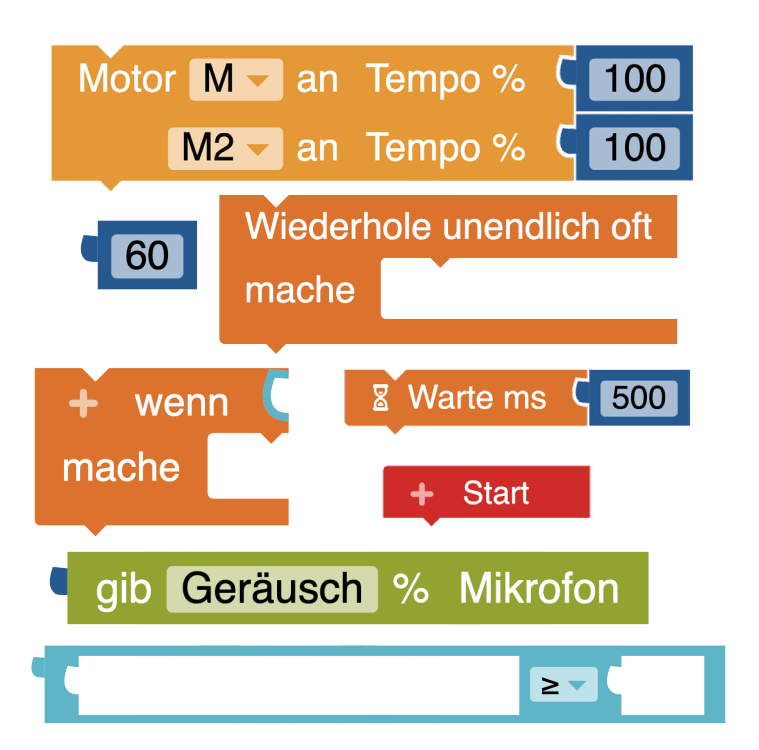

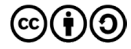

Originalfassung: CC-BY-SA 4.0 erarbeitet von Junge Tüftler gGmbH https://creativecommons.org/licenses/by-sa/4.0/de

#### **Lösung** Den Calli:bot auf Geräusche reagieren lassen..

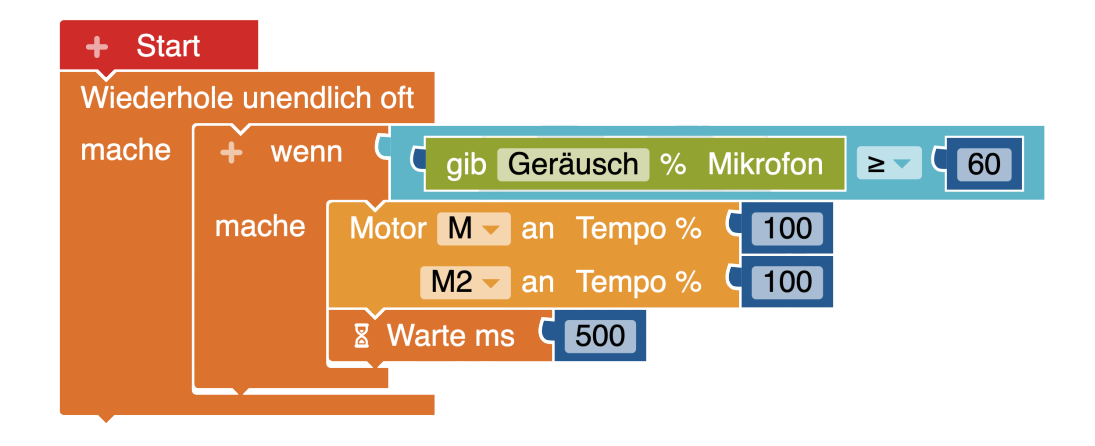

### **Schwierigkeit:**  $\star$   $\frac{1}{24}$   $\frac{1}{24}$   $\frac{1}{24}$   $\frac{1}{24}$ **Übung - Den Calli:bot Helligkeiten messen lassen.** Projektphase | 22

Lass deinen Calli:bot die Lichtverhältnisse in seiner Umgebung messen.

Nutze dafür den Lichtsensor.

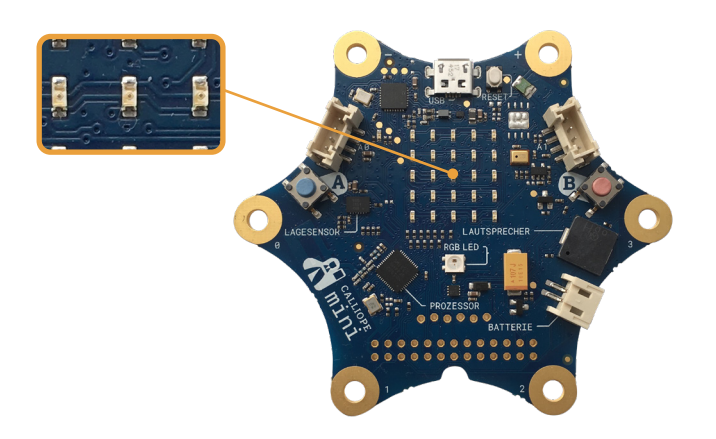

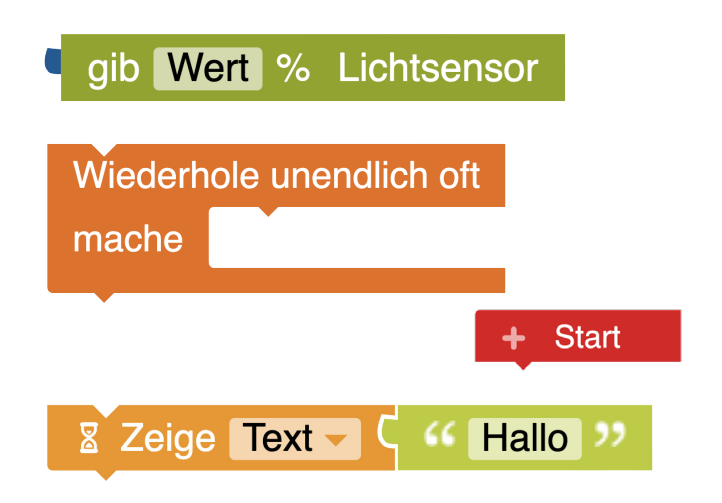

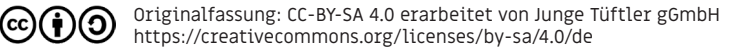

#### **Lösung** Den Calli:bot Helligkeiten messen lassen.

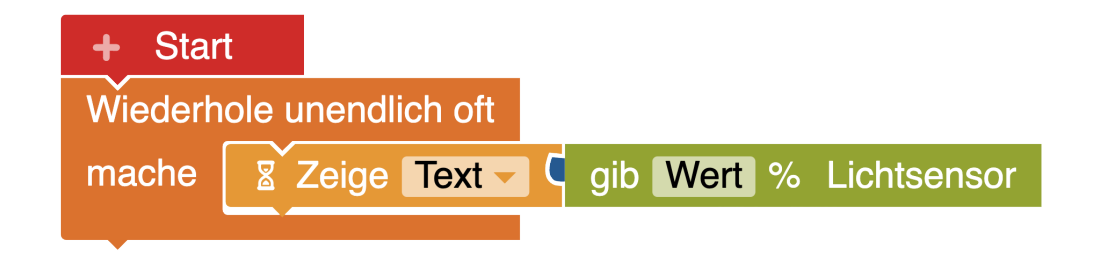

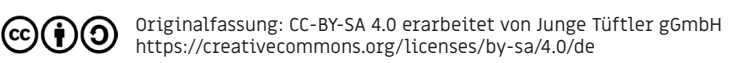

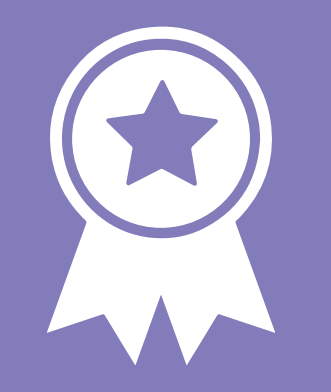

### **Glückwunsch!**

### **ERFOLG — Erweiterungsexpert\*in**